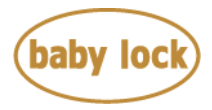

# **Baby Lock Ellageo PLUS (Model: BLL2) Software Update Version 2.01**

June 2011

#### **Introduction**

・ If the software version of your Ellageo PLUS (Model BLL2) is earlier than version 2.01, an update program is now available for download to improve its performance.

**\*\*MEMO\*\***

When using USB media to update the machine's software, check that no data other than the update file is saved on the USB media being used before beginning update.

### **Version 2.01 update will provide the following changes:**

- 1. Fixed the situation where an embroidery pattern may not be saved into 4.0GB USB flash drive.
- 2. Fixed the situation where the machine may reboot when loading an incorrect .phc file.

#### **How to download the update program**

- 1. Create a temporary folder (ex. C:\Temp) on your computer to save the update program file to be downloaded.
- 2. Download the file: **D6MCT201.up1** to the temporary file on your computer.
- 3. If using a USB to update your machine, you must FORMAT the USB.
- 4. Copy the file to the formatted USB.
- 5. Follow the instructions in your manual for putting your machine into update mode and completed the update.

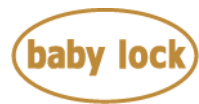

## **To confirm the software version of your Baby Lock Ellageo**

- 1. Press the main power switch to turn on your machine, and then touch the LCD screen.
- 2. Press  $\Box$  (Machine setting mode key). The settings screen appears.
- 3. Go toward p.7, and you can see the software version number.

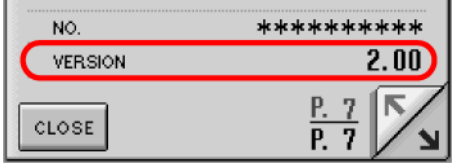

4. If the version is already version 2.01 or higher, it is not necessary to update your machine with the program on this page.

## **To update your machine**

Refer to page 198-199 of your manual.

#### **\*\*Note\*\***

Please check your computer's operating system. USB functionality is only available with **Microsoft Windows Me / 2000 / XP / Vista/ 7 Windows 98 SE** requires a driver.